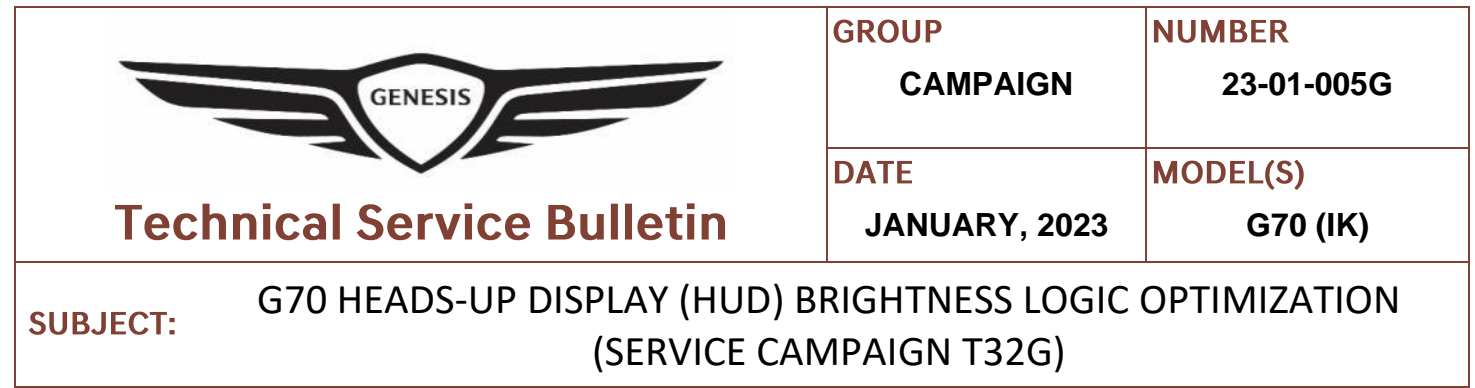

## **IMPORTANT**

Dealers must perform this service campaign on all affected vehicles prior to customer retail delivery and whenever an affected vehicle is in the shop for any maintenance or repair.

Access the "Vehicle Information" screen via WEBDCS to identify open campaigns.

**Description:** Certain 2023MY G70 (IK) vehicles may exhibit a condition where the Heads-Up Display (HUD) is not brightly lit during sunny days.

This bulletin provides the service procedure to update the HUD system software to resolve the condition stated above.

**Applicable Vehicles:** Certain 2023MY G70 (IK) vehicles equipped with 3.3L Twin Turbo engines and produced from 10/26/2022 – 11/08/2022.

### **Warranty Information:**

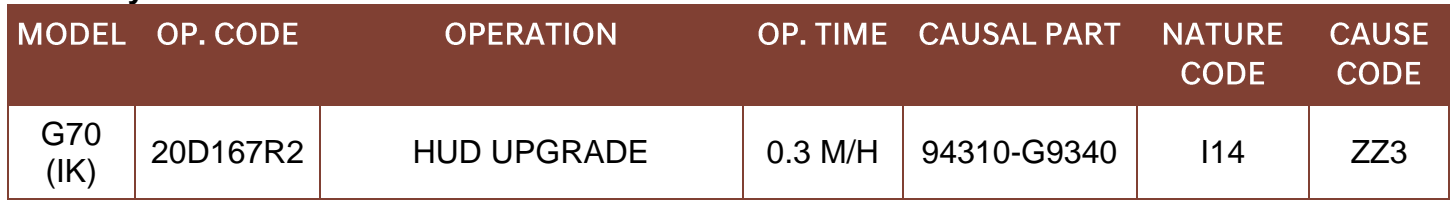

**NOTE 1:** Submit claim on Campaign Claim Entry screen.

**NOTE 2:** If a part that is not covered by this campaign is found in need of replacement while performing this bulletin and the affected part is still under warranty, submit a separate claim using the same repair order. If the affected part is out of warranty, submit a Prior Approval request for goodwill consideration prior to performing the work.

## *i* **Information**

•

### **Check if the vehicle's software version is affected:**

• Check the current version of the HUD ROM ID and compare it to the ROM ID information table listed below before attempting to perform the software update.

Circulate To: General Manager, Service Manager, Parts Manager, Warranty Manager, Service Advisors, Technicians, Body Shop Manager, Fleet Repair

### **GDS INFORMATION:**

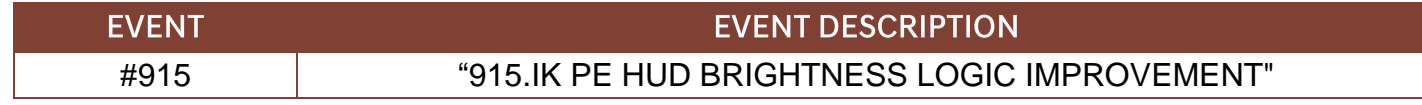

### **ROM ID INFORMATION TABLE:**

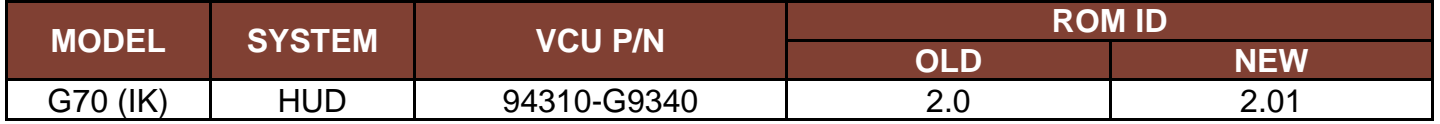

### **MANUAL MODE PASSCODE INFORMATION TABLE:**

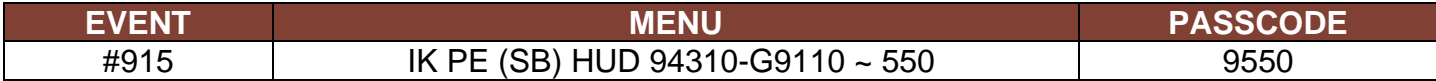

### **Service Procedure:**

# **! CAUTION**

### **Cautions During Control Unit Upgrade**

- Confirm the vehicle's 12V aux. battery is fully charged. Please connect a battery charger before proceeding to eliminate risk of software update failure due to insufficient battery voltage.
- Turn off all lamps (Do not leave head lamp switch in auto mode) and all accessories (heater, A/C, blower, radio, seat warmer, defroster, etc.); do not allow the battery to be discharged during upgrade.
- Perform upgrade with the ignition switch in the ON position.
- Be careful not to disconnect any cables connected to the vehicle or scan tool during upgrade.
- Do not start the engine during upgrade.
- Do not turn off the ignition switch during upgrade.
- Do not touch the systems buttons (like 'BACK', 'HOME', 'etc.') while performing upgrade.

### **■ CONTROL UNIT UPGRADE PROCEDURE USING THE GDS-Mobile GDS (Global Diagnostic System)-Mobile INSTALLATION PROCEDURE**

1. Connect the VCI-II into the vehicle's DLC connector under the driver side instrument panel and check to turn the VCI-II on.

> Before starting the update, check HUD is operating properly and make certain that the battery of the Table PC is sufficiently charged.

## *<sup>i</sup>* **Information**

ECU upgrade function on GDS-Mobile is basically operating in wireless communication and Wi-Fi direct. Also, it is possible to be performing via USB cable between Tablet PC and VCI-II.

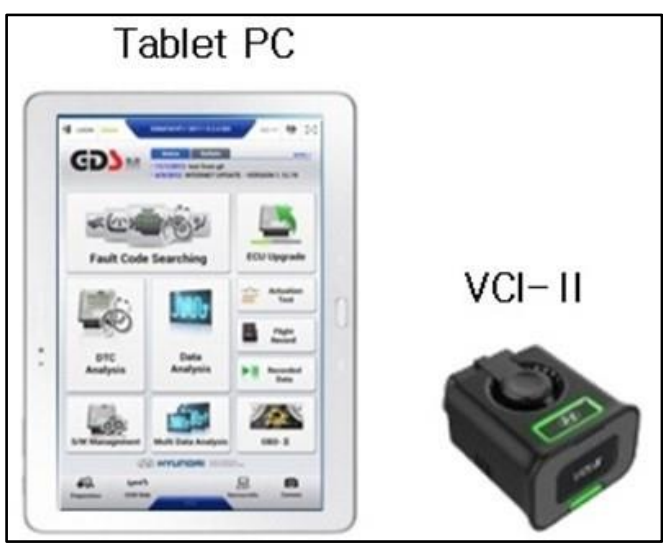

# *NOTICE*

### **You must initially perform HUD Update in Auto Mode.**

If the update starts but then fails in Auto Mode, perform the update in Manual Mode to recover.

## **AUTOMATIC UPGRADE PROCEDURE USING THE GDS-MOBILE**

2. Select **ECU Upgrade** on the initial screen after entering the vehicle information and select **Auto Mode**.

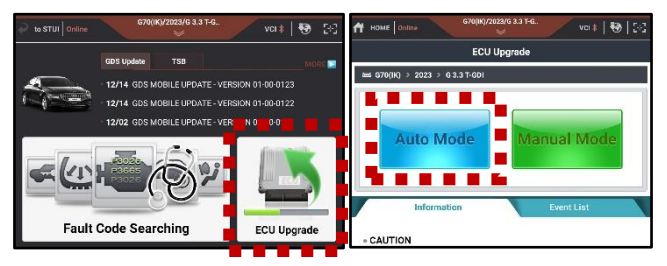

3. Select the HUD system and select **ID check** to check the vehicle's current ROM ID.

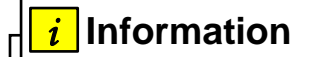

Check the current ROM ID version and compare it to the ROM ID Information Table before attempting to perform the software update.

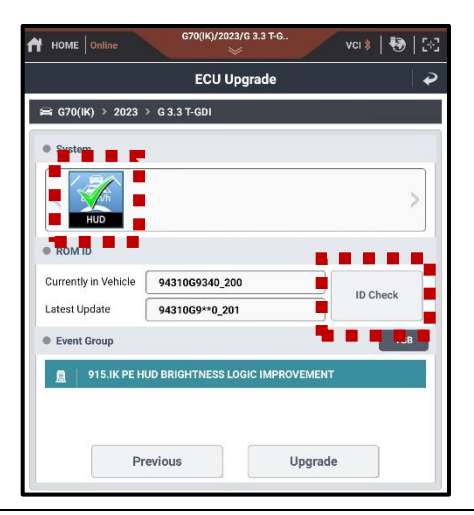

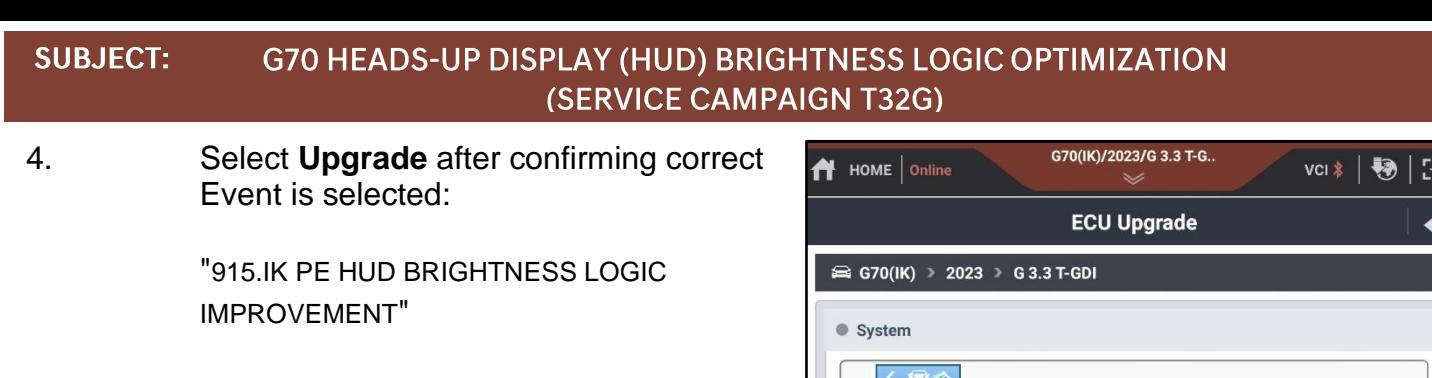

ROM ID

Currently in Vehicle

Latest Update

 $\bullet$  Event Group

 $\overline{a}$ 

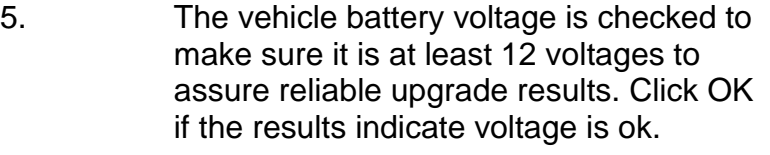

## *NOTICE*

If battery voltage is below 12 voltages as below, click BACK and then run the engine to ensure an adequate battery charge state for reliable upgrade results.

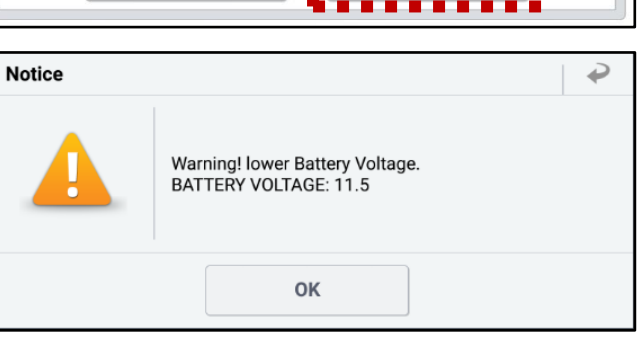

Upgrade

94310G9340\_200

94310G9\*\*0\_201

915.IK PE HUD BRIGHTNESS LOGIC IMPROVEMENT

Previous

**ID Check** 

TSB

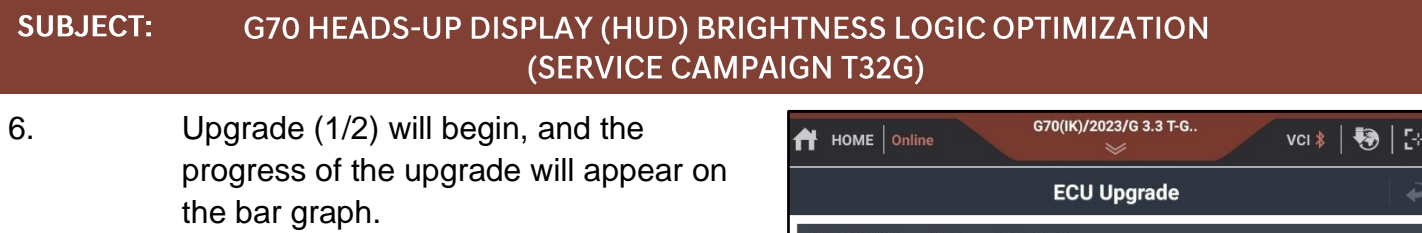

Upgrade (1/2) will occur until 100% is reached on the bar graph.

7. Upgrade (2/2) will begin, and the progress of the upgrade will appear in the bar graph.

> Upgrade (2/2) will occur until 100% is reached on the bar graph.

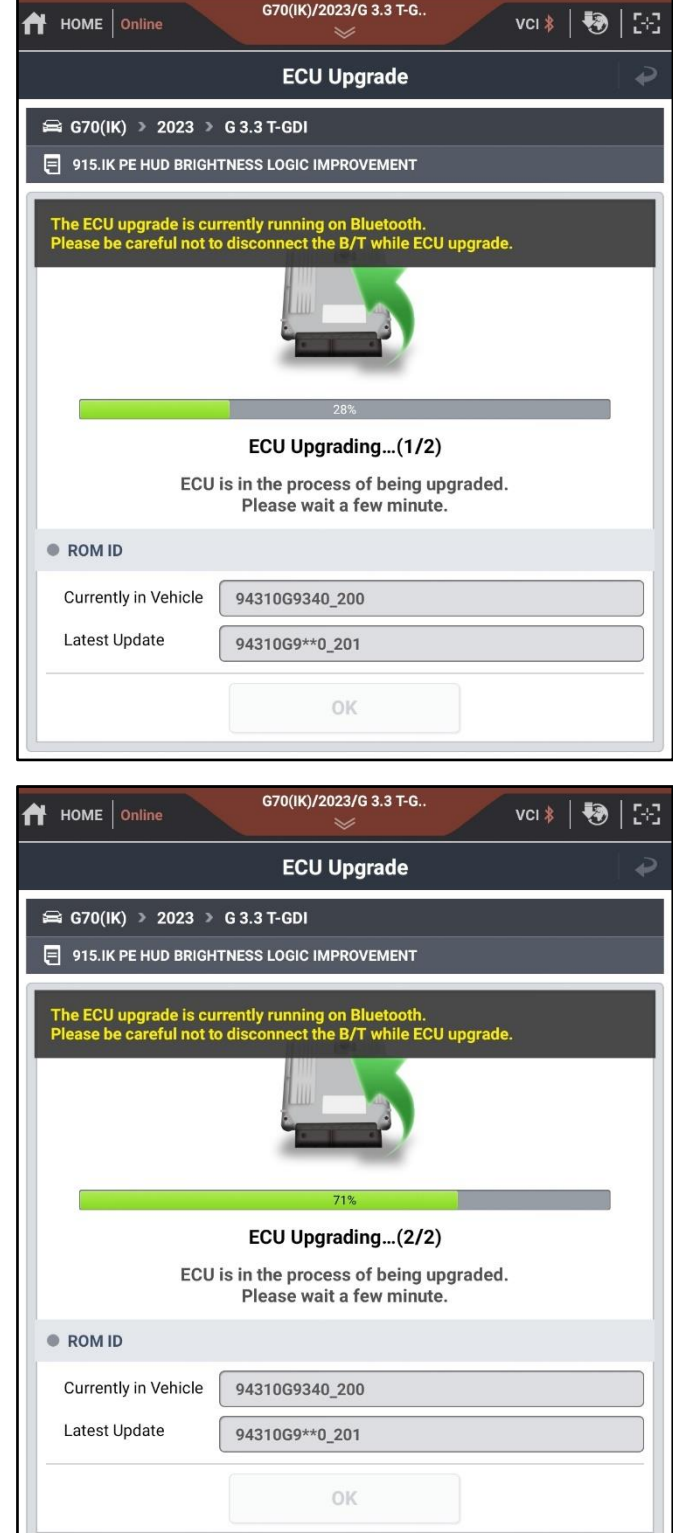

#### G70 HEADS-UP DISPLAY (HUD) BRIGHTNESS LOGIC OPTIMIZATION **SUBJECT: (SERVICE CAMPAIGN T32G)**

8. When upgrade reaches 100%, follow GDS instructions to "Turn IG off for 10 seconds and then back on. Click the **OK** button to continue."

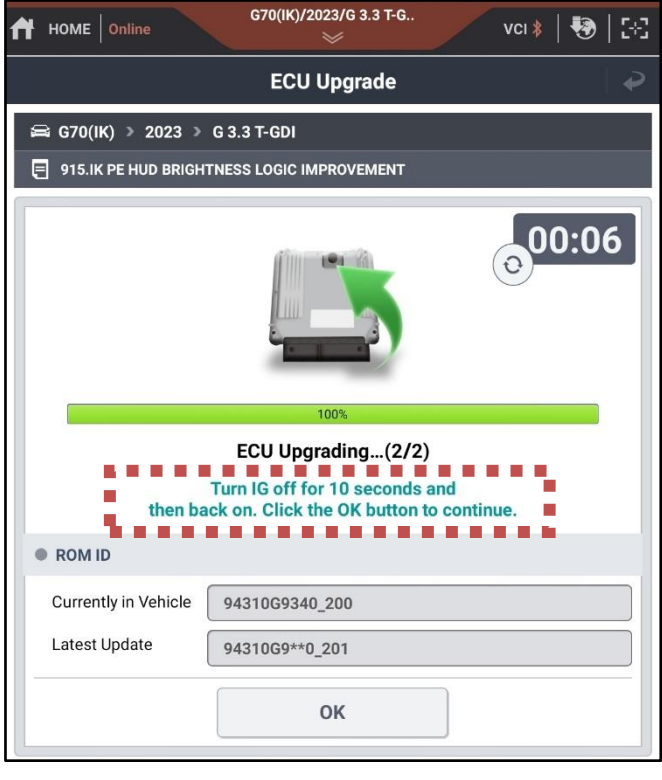

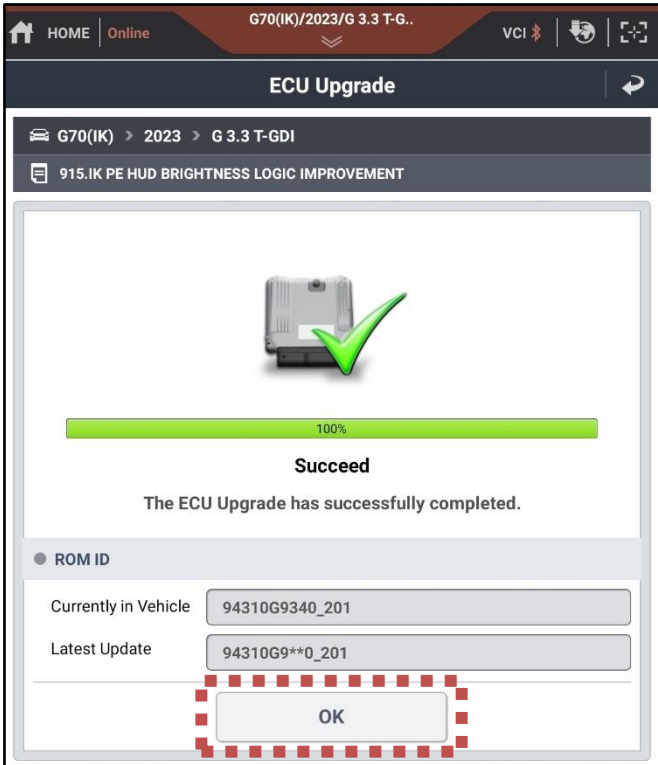

9. Click **OK** on the final screen, which indicates upgrade is complete.

### 10. **After upgrade, remove power connector of indoor fuse box, and reconnect it after 5 seconds.**

Check if any incidental Diagnostic Trouble Codes (DTC) have been created by the upgrade and clear the DTC(s) present.

Start the engine to confirm proper operation of the vehicle and check HUD is operational and visibility is acceptable.

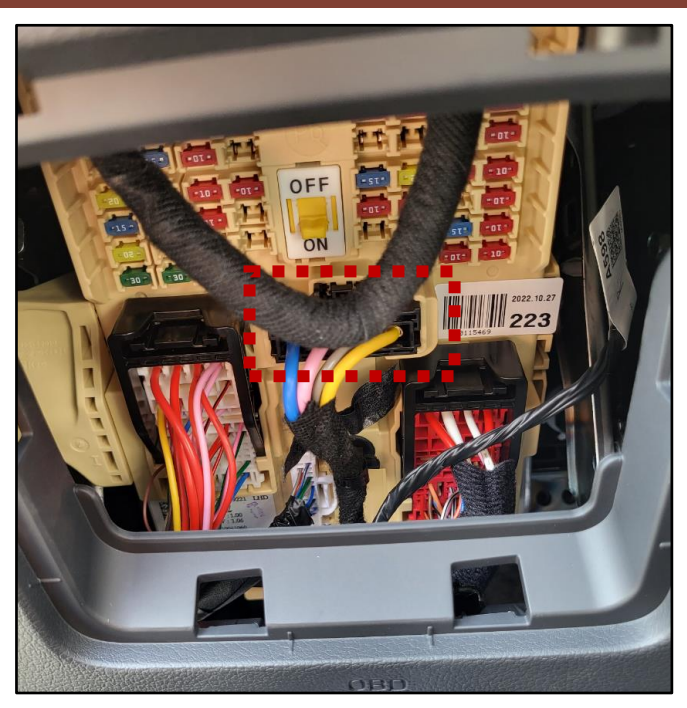

## **MANUAL UPGRADE PROCEDURE USING THE GDS-MOBILE**

### **NOTE:**

- The manual upgrade should be performed only when the automatic upgrade fails.
- If automatic upgrade fails, turn the ignition key off for about 10 seconds, place it back in the "ON" position to reset the control unit before performing manual upgrade.
- 11. Select ECU Upgrade on the initial screen after entering the vehicle information and select Manual Mode.

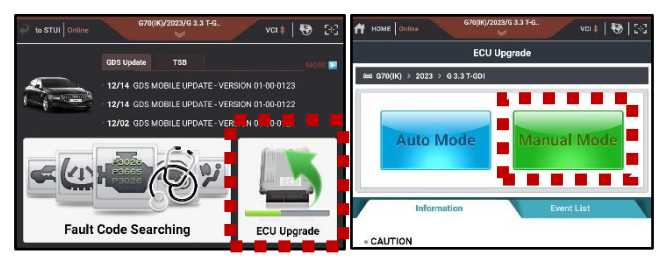

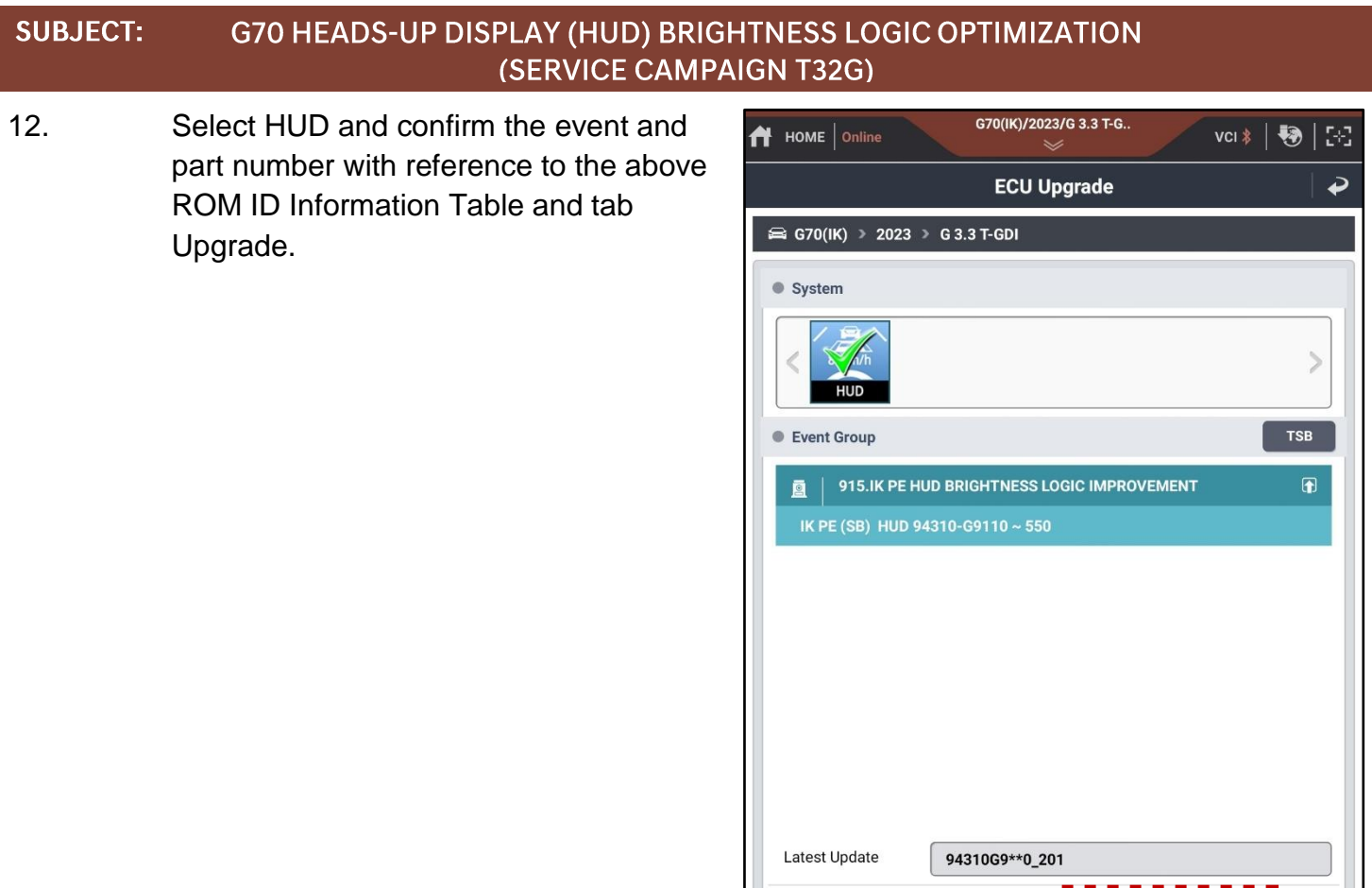

13. Enter the passcode from the Manual Passcode table below then touch OK.

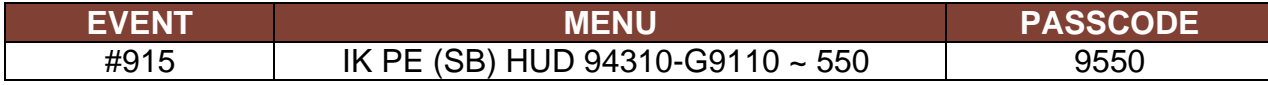

14. The vehicle battery voltage is checked to make sure it is at least 12 volts to ensure reliable upgrade results. Click OK if the results indicate voltage is OK.

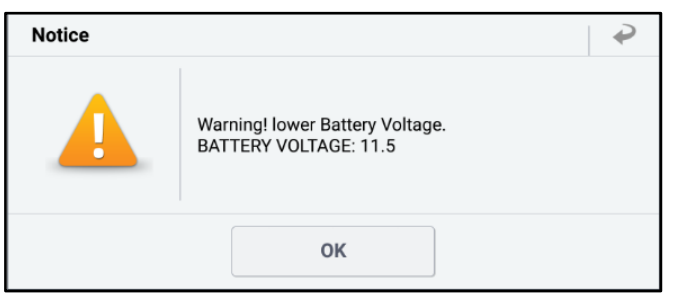

Upgrade

Previous

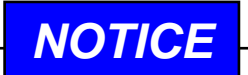

If battery voltage is below 12 voltages as below, click BACK and then run the engine to ensure an adequate battery charge state for reliable upgrade results.

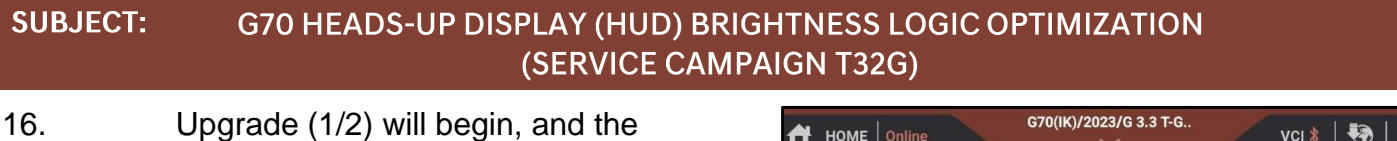

progress of the upgrade will appear on the bar graph.

Upgrade (1/2) will occur until 100% is reached on the bar graph.

17. Upgrade (2/2) will begin, and the progress of the upgrade will appear in the bar graph.

> Upgrade (2/2) will occur until 100% is reached on the bar graph.

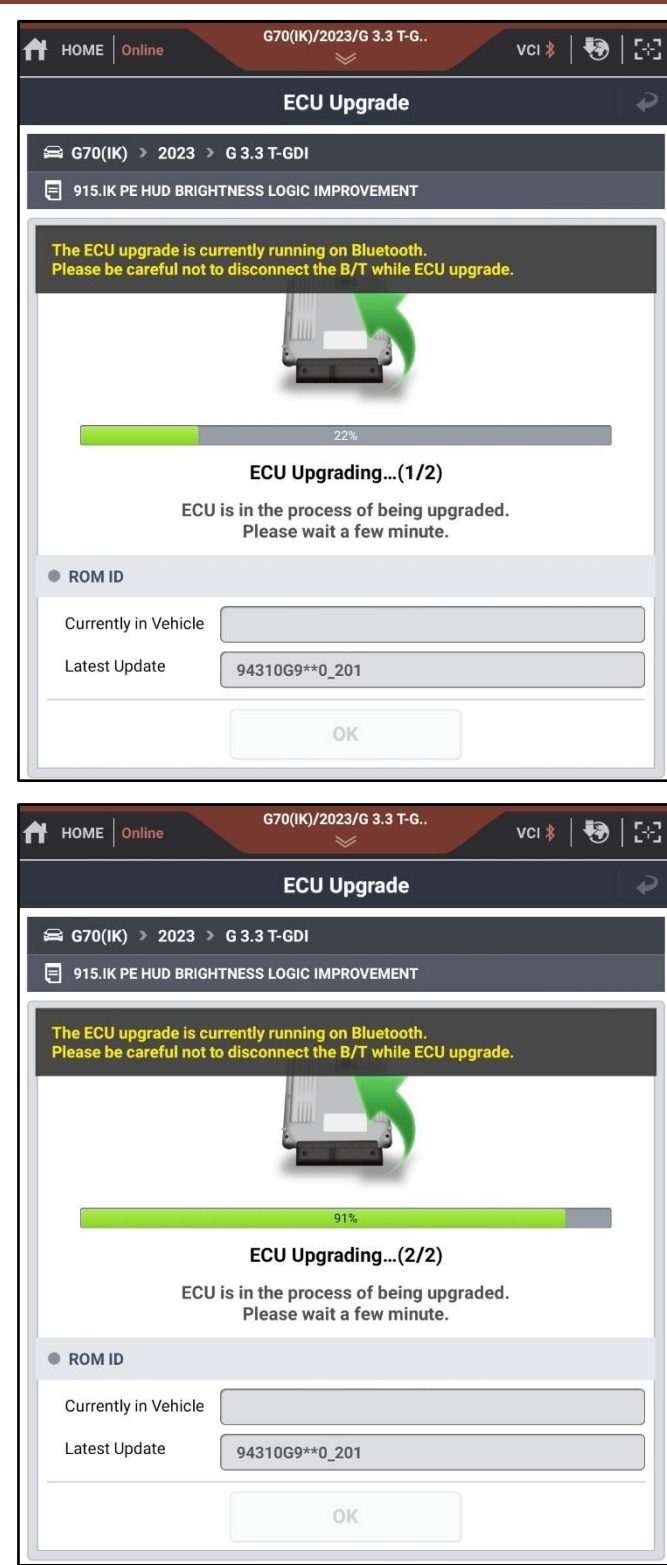

#### **SUBJECT:** G70 HEADS-UP DISPLAY (HUD) BRIGHTNESS LOGIC OPTIMIZATION **(SERVICE CAMPAIGN T32G)**

18. When upgrade reaches 100%, follow GDS instructions to "Turn IG off for 10 seconds and then back on. Click the OK button to continue."

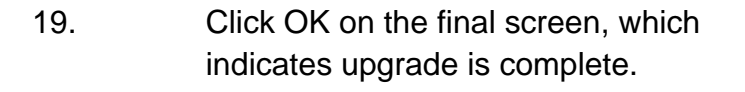

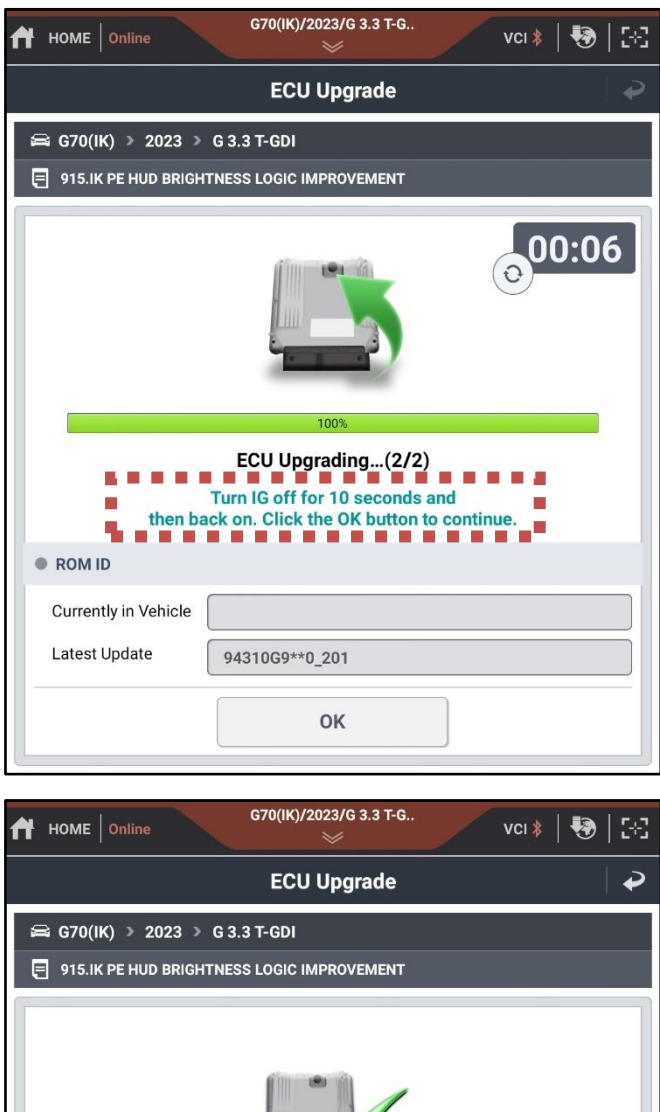

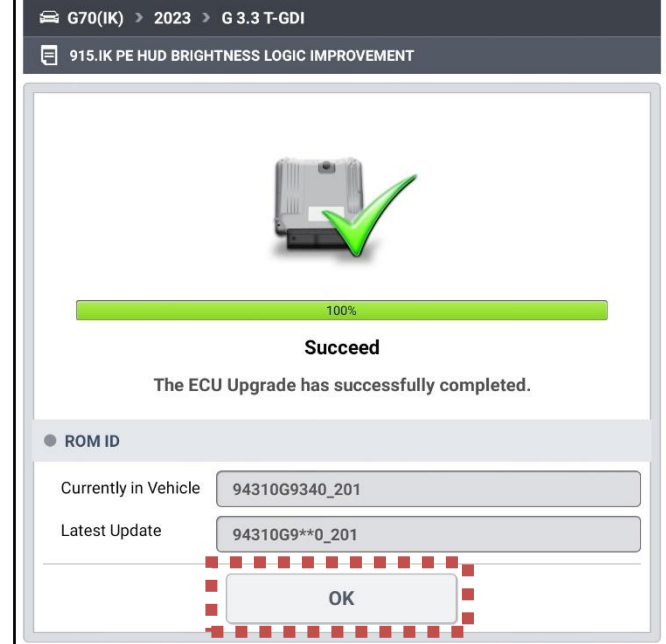

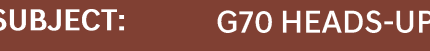

### DISPLAY (HUD) BRIGHTNESS LOGIC OPTIMIZATION (SERVICE CAMPAIGN T32G)

### 20. **After upgrade, remove power connector of indoor fuse box, and reconnect it after 5 seconds.**

Check if any incidental Diagnostic Trouble Codes (DTC) have been created by the upgrade and clear the DTC(s) present.

Start the engine to confirm proper operation of the vehicle and check HUD is operational and visibility is acceptable.

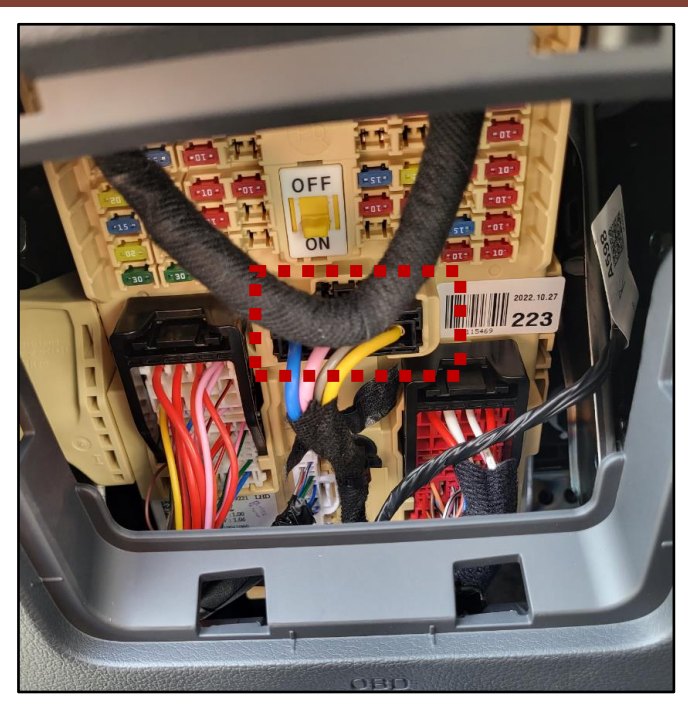